## **Canvas Communication**

**6-1-23**

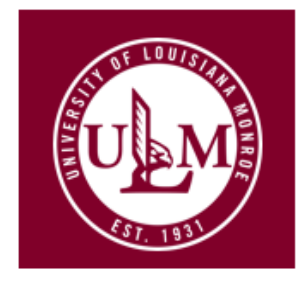

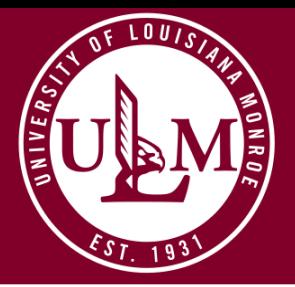

### **Downloading vs Backup**

•**Downloading Course Content:** Instructors can download course content into a readable format. Downloading course content is a great way to save most course material, review your course content, and modify course material. **(You will always have access to these files unless you delete the download yourself)**

•**Course Backup:** a copy of a course that includes most content in a non-readable format. This is recommended if you do not need to modify your course content. **(You will be able to import this file directly into Canvas and will only be able to view it within Canvas)**

#### **How To Download Course Content**

1.Log into Moodle via One-Login and open the course from which you would like to download files.

2. Select the Course Management icon

3.Under Course settings, select Edit Course Settings

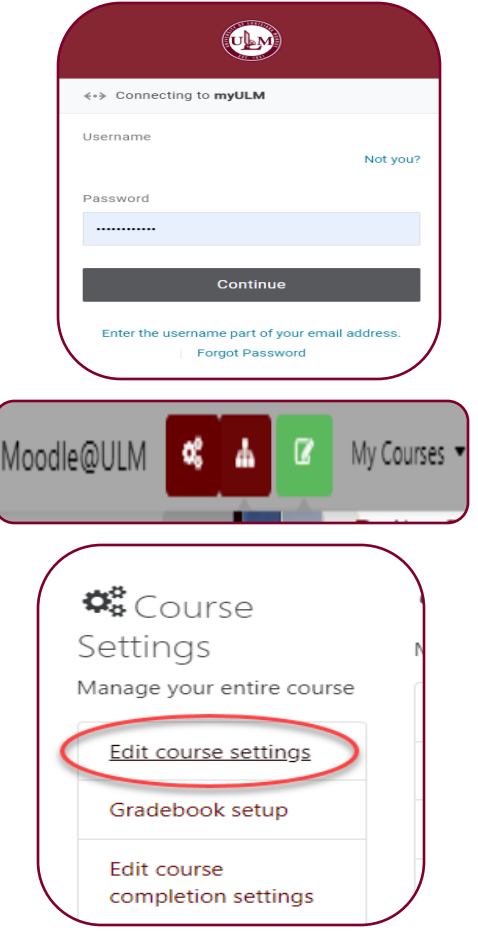

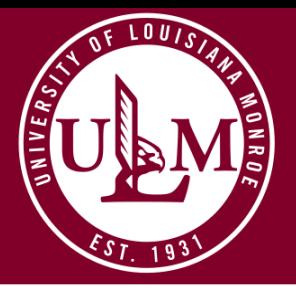

### **Downloading vs Backup**

•**Downloading Course Content:** Instructors can download course content into a readable format. Downloading course content is a great way to save most course material, review your course content, and modify course material. **(You will always have access to these files unless you delete the download yourself)**

•**Course Backup:** a copy of a course that includes most content in a non-readable format. This is recommended if you do not need to modify your course content. **(You will be able to import this file directly into Canvas and will only be able to view it within Canvas)**

#### **How To Download Course Content**

4. Enable Downloads for course content and save.

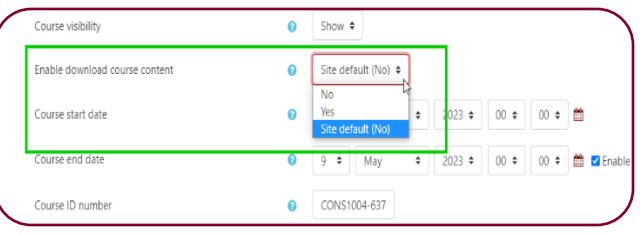

5. Under Course settings, select Course administration

6. Select Download course content

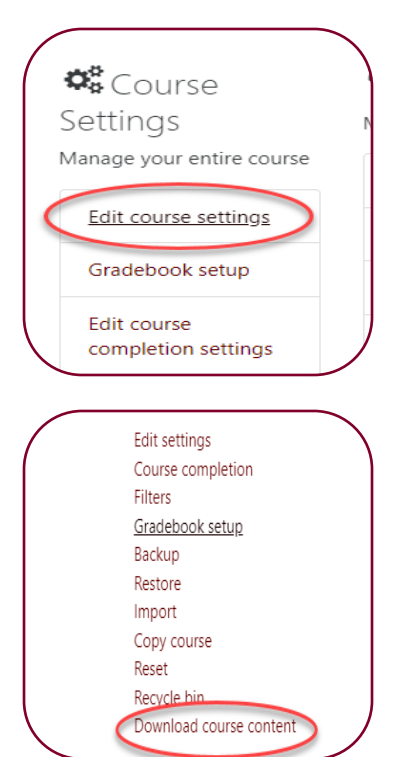

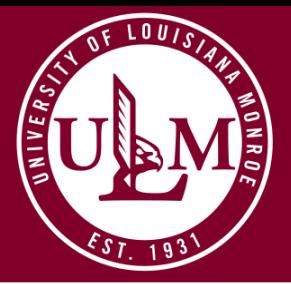

#### **Downloading vs Backup**

•**Downloading Course Content:** Instructors can download course content into a readable format. Downloading course content is a great way to save most course material, review your course content, and modify course material. **(You will always have access to these files unless you delete the download yourself)**

•**Course Backup:** a copy of a course that includes most content in a non-readable format. This is recommended if you do not need to modify your course content. **(You will be able to import this file directly into Canvas and will only be able to view it within Canvas)**

#### **How To Backup Course Content**

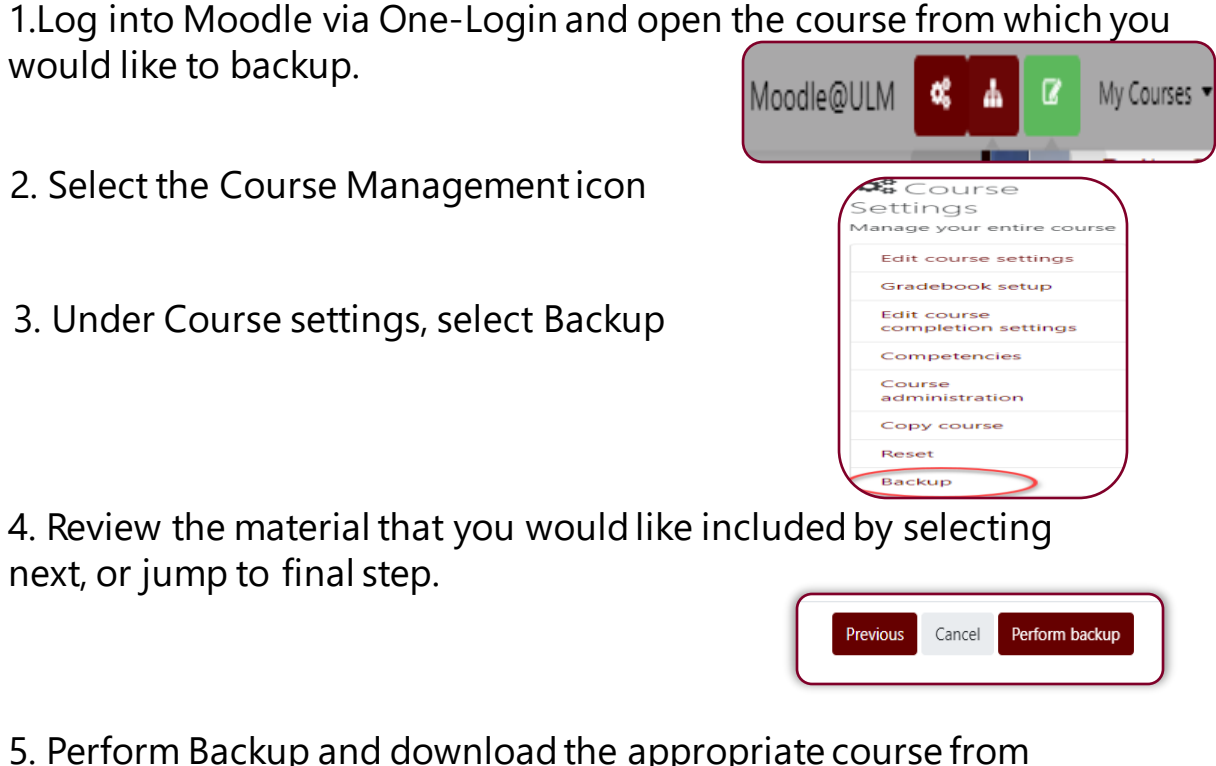

5. Perform Backup and download the appropriate course from the Course backup area.

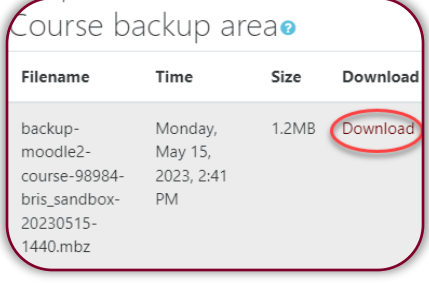

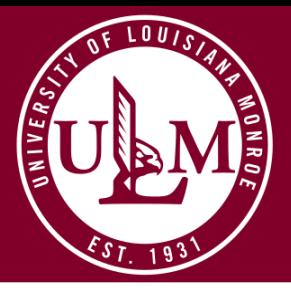

# **SUMMER 2023 CANVAS CHECKLIST**

#### 1. Browse Canvas Commons

- ❑ Take Advantage! Review your courses, and revise if needed.
- ❑ Want to cut your browsing time in half? Contact Stephanie Hendry and she will be more than happy to help!
- ❑ View Canvas Commons to browse other institutions courses and see how they are organized.

#### 2. Create Your Course Schedule for Your Syllabus

#### ❑[23-24 Academic Calendar:](https://www.ulm.edu/academicaffairs/documents/23-24-academic-calendar-4_13_2023.pdf)

(Click HERE to access the calendar) ❑Bring your course schedule with dates to a University Week Canvas workshop so we can help you

#### 3. Create a Word Document create your Canvas calendar. with Your Resources

❑Textbook software, files, and other instructional tools. ❑Readings

❑Journals and articles

#### 4. Create a Word Document with Your Resources

❑Take a photo ❑Write a brief welcome message ❑Bio about yourself

❑About the course

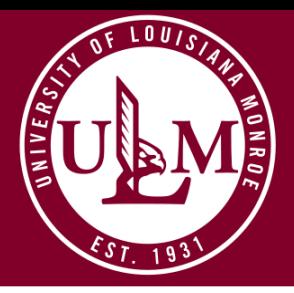

# Navigating Canvas Commons

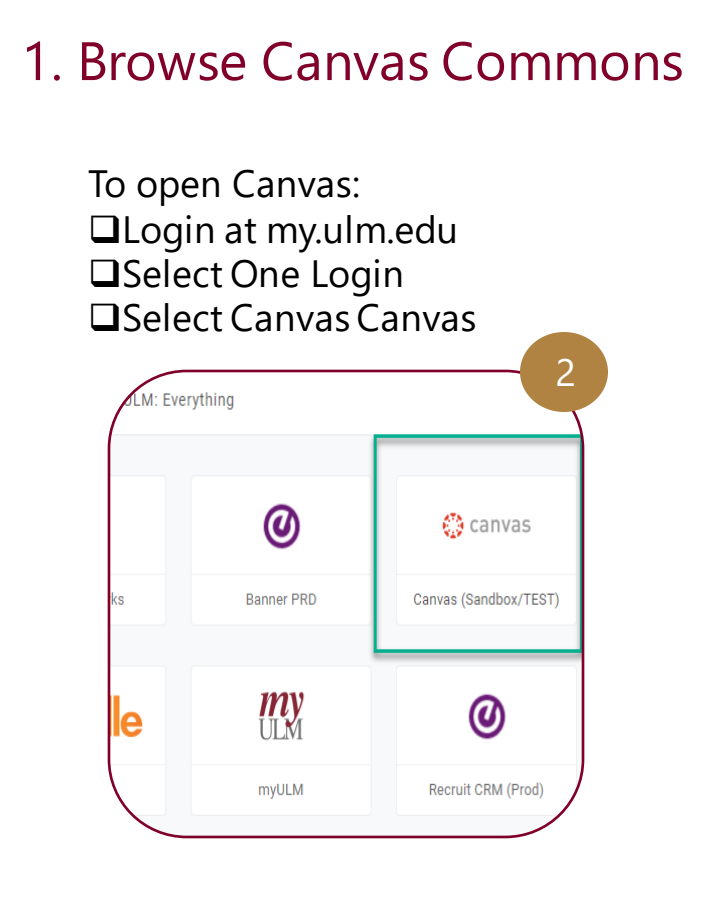

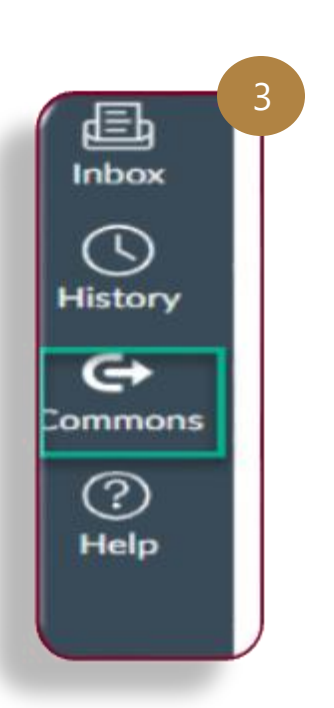

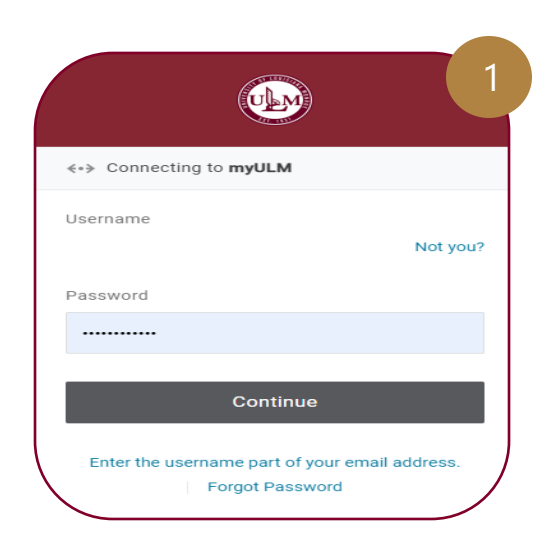

#### 2. Use the Navigation Panel

❑Locate the Navigation Panel on the left-hands side of the screen, and select commons ❑Browse by title, name, or institution

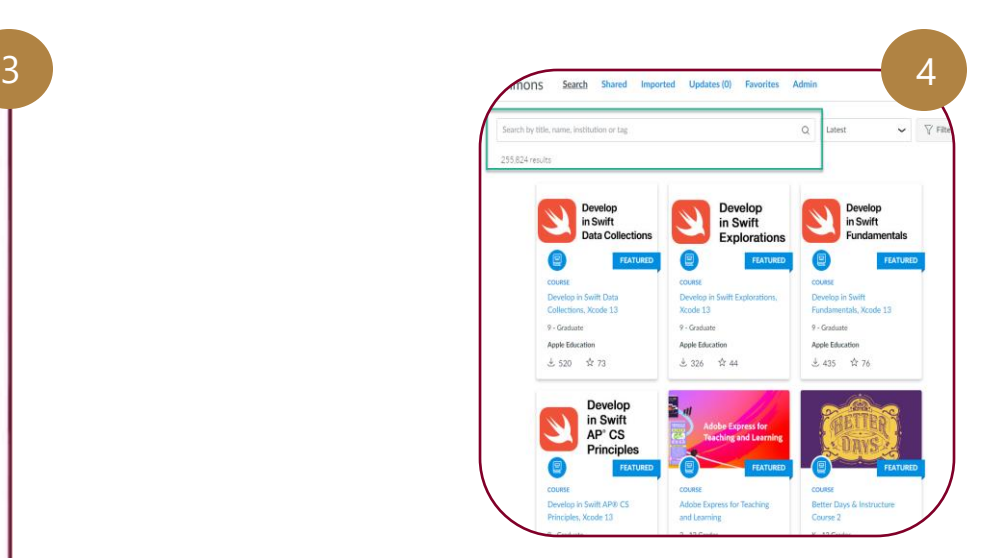

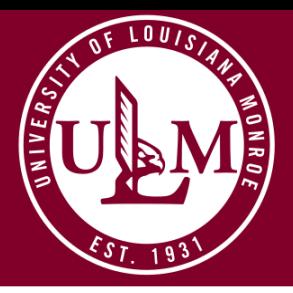

# Kaltura Media Center: Did You Know?

**Did you know that once we transition to Canvas you will not lose you Kaltura videos? It's true! Check out your Kaltura Media Center by following the steps below.**

#### **To open Kaltura Media Center**

❑Visit videos.ulm.edu

❑Select the Log-in icon, and proceed to sign in

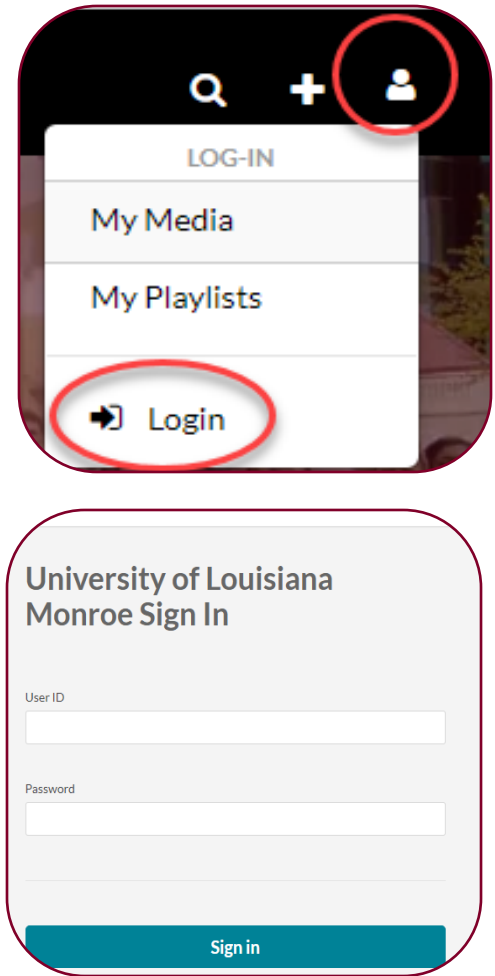

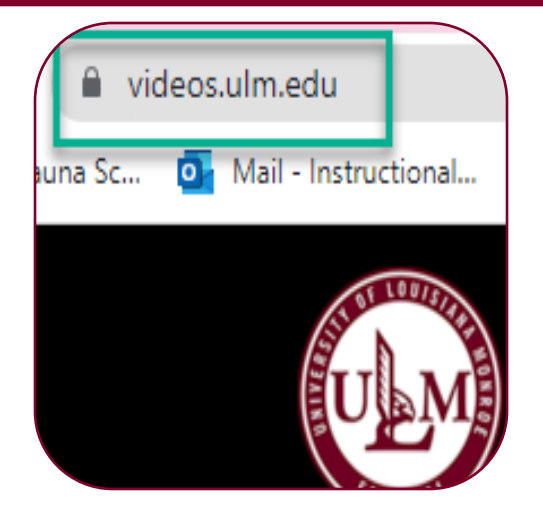

### **Sign-In**

❑Sign in using your myULM credentials ❑Select your profile icon, and select MY Media to view your content

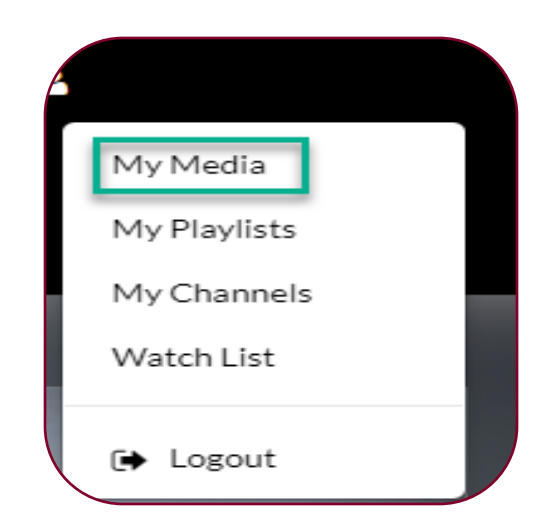